# Capítulo 1

# Controle Proporcional de um Motor de Corrente Contínua

## 1.1 Objetivo

O objetivo desta prática é introduzir ao estudante as noções básicas de realimentação e controle, implementando um sistema de controle proporcional para posicionar o eixo de um motor de corrente contínua. Serão desenvolvidos os conceitos de modelagem da planta e de implementação de um controlador através de uma plataforma de instrumentação virtual baseada em LabVIEW.

### 1.2 Modelo matemático

Um motor elétrico de corrente contínua é composto por uma parte móvel (rotor), definida por um enrolamento de espiras, e uma parte fixa (estator), geradora de campo magnético. O seguinte esquema eletromecânico, Figura 1.1, representa o motor elétrico de corrente contínua:

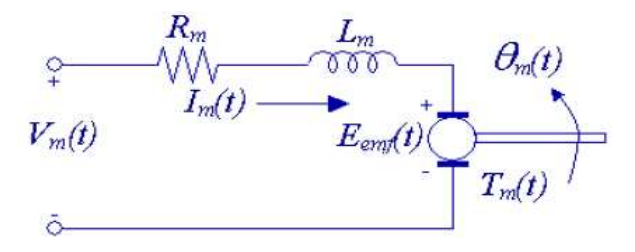

Figura 1.1: Diagrama eletromecânico do motor de corrente contínua.

sendo  $V_m(t)$  a tensão aplicada ao rotor,  $I_m(t)$  a corrente que circula pelo enrolamento,  $R_m$  a resistência do enrolamento ou da armadura,  $L_m$  a indutância característica do rotor,  $E_{emf}$  a força contraeletromotriz induzida no enrolamento pelo campo magnético do estator,  $T_m(t)$  o torque desenvolvido pelo motor e  $\theta_m(t)$  a posição angular do eixo do motor.

Usando a lei de Kirchhoff de tensão, obtém-se a equação abaixo:

$$
V_m - R_m I_m - L_m \frac{dI_m}{dt} - E_{emf} = 0.
$$
 (1.1)

Como geralmente  $L_m \ll R_m$ , pode-se desconsiderar a indutância do motor, assim:

$$
I_m = \frac{V_m - E_{emf}}{R_m}.\tag{1.2}
$$

Sabe-se que a força contraeletromotriz gerada pelo motor é proporcional à velocidade do rotor,  $\omega_m$ , tem-se:

$$
I_m = \frac{V_m - K_m \dot{\theta}_m}{R_m} \qquad (\dot{\theta}_m = \omega_m), \qquad (1.3)
$$

sendo  $K_m$  a constante contraeletromotriz.

Do ponto de vista mecânico, aplicando a segunda lei de Newton ao movimento do

rotor do motor:

$$
J_m \ddot{\theta}_m = T_m - \frac{T_l}{\eta_g K_g},\tag{1.4}
$$

sendo  $T_l$  o torque na carga,  $K_g$  a relação de engrenagens entre o motor e a carga, e  $\eta_g$  a eficiência da caixa de engrenagens; e ao movimento da carga acoplada ao eixo do motor:

$$
J_l \ddot{\theta}_l = T_l - B_{eq} \dot{\theta}_l,\tag{1.5}
$$

sendo  $B_{eq}$  o coeficiente viscoso de amortecimento.

Obtém-se a equação dinâmica do movimento dada por:

$$
J_l \ddot{\theta}_l = \eta_g K_g T_m - \eta_g K_g J_m \ddot{\theta}_m - B_{eq} \dot{\theta}_l. \tag{1.6}
$$

Utilizando as transformações  $\theta_m = K_g \theta_l$  e  $T_m = \eta_m K_t I_m$  (sendo  $\eta_m$ a eficiência do motor e  $K_t$  a constante de torque do motor), a equação (1.6) pode ser reescrita como:

$$
J_l \ddot{\theta}_l + \eta g K_g^2 J_m \ddot{\theta}_l + B_{eq} \dot{\theta}_l = \eta_g \eta_m K_g K_t I_m.
$$
\n(1.7)

Finalmente, combinando as equações elétrica, (1.3), e mecânica, (1.7), a função de transferência que estabelece a relação entre a posição angular da carga acoplada ao eixo,  $\theta_l$  e a tensão aplicada ao motor,  $V_m$ , é dada por:

$$
\frac{\theta_l(s)}{V_m(s)} = \frac{\eta_g \eta_m K_t K_g}{J_{eq} R_m s^2 + (B_{eq} R_m + \eta_g \eta_m K_m K_t K_g^2)s},\tag{1.8}
$$

sendo  $J_{eq} = J_l + \eta_g J_m K_g^2$ .

#### 1.3 Pré-laboratório

Considerando os parâmetros descritos no Apêndice A, a função de transferência do motor CC utilizado nesta prática é dada por: (Obs.: Atenção à transformação de unidades: radianos  $\rightarrow$  graus.)

$$
G(s) = \frac{\theta_l}{V} = \frac{3673.7}{s^2 + 36.4s}.
$$
\n(1.9)

O controlador proporcional, Figura 1.2, é implementado no controle do motor pela equação:

$$
V_m = K_P(\theta_l^d - \theta_l) \tag{1.10}
$$

sendo $\theta_l^d$ o valor desejado para o ângulo da carga.

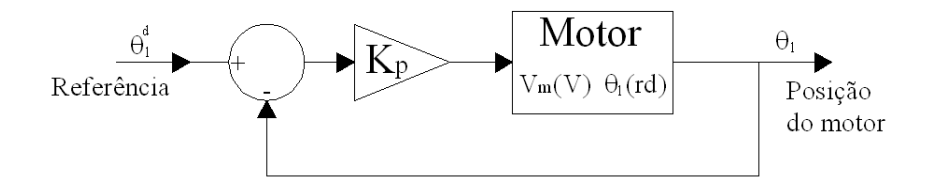

Figura 1.2: Planta do controlador proporcional.

- 1. Calcule  $K$ para  $t_r < 0.065$ e $MP < 10\%.$
- 2. Calcule o erro de regime para o sistema em malha fechada.

## 1.4 Procedimento de laboratório

#### 1.4.1 Ligações e conexões

A primeira tarefa é assegurar que todo o sistema está ligado corretamente. Se você está inseguro com a ligação, chame o professor. Com todos os sinais ligados corretamente você estará pronto para iniciar o laboratório.

#### 1.4.2 Implementação

Segue abaixo os passos para a construção do programa de controle proporcional no Lab VIEW para o motor de corrente contínua.

- 1. No diagrama de blocos do LabVIEW, adicione um ciclo Timed Loop ( Programming  $\gg$  Structures  $\gg$  Timed Structures). Em seguida clique com o bot˜ao direito do mouse em Loop Condition (canto inferior direito do quadro Timed Loop), e clique em Create >> Control.
- 2. Para controlar o tempo de amostragem do programa, clique com o bot˜ao direito do mouse em dt e selecione Create >> Control. Em seguida, ajuste o valor para 30ms no Painel Frontal.

#### LEITURA DO ENCODER:

- 3. Na lateral esquerda e exterior ao ciclo Timed Loop adicione o bloco Create **Channel (MeasurementI/O >> NI-DAQmx)**. Em seguida, selecione a opção Count Edges (CI Cnt Edges>>Counter Input). No mesmo bloco adicione uma constante na entrada Count Direction e outra na entrada Counter. Na primeira selecione a opção Externally Controlled e na segunda  $I/0$  Dev/ctr0.
- 4. Adicione o bloco Start (MeasurementI/ $O \gg NI-DAQmx$ ). Conecte a saída task out do bloco CI Cnt Edges em task/channels in do bloco Start, e a saída error out do bloco CI Cnt Edges à entrada error in do bloco Start.
- 5. Agora, dentro do ciclo Timed Loop, adicione um bloco Read (MeasurementI/O >> NI-DAQmx). Selecione o modo Counter U32 1 Samp (Analog BBL >> Counter >> Single Sample >> U32). Em seguida conecte-o ao bloco Start inserido na etapa anterior. Esse bloco realiza a leitura dos sinais do encoder.
- 6. Na lateral direita e externa ao bloco Timed Loop, adicione um bloco Stop (Measurement  $I/O >> NI-DAQmx$ ) e conecte as entradas task/channels in e error in às saídas task out e error out, respectivamente, do bloco Read adicionado no passo anterior. Em seguida, adicione o bloco Clear (Measurement  $I/O \gg NI-DAQmx$ ) e conecte-o ao bloco **Stop** da mesma forma.
- 7. Dentro do ciclo **Timed Loop**, uma conversão numérica torna-se necessária para identificar a direção de rotação do encoder, positiva ou negativa. Assim, conecte o bloco I32 (Programming  $\gg$  Numeric  $\gg$  Conversion) à saída Data do bloco Read.
- 8. Na sequência, acrescente um bloco de divisão (**Programming** $>>$ **Numeric**), conectando a saída do bloco I32 na entrada do numerador e uma constante com valor 1 na entrada do denominador. Essa transformação aplica a relação da redução mecânica à leitura de posição do eixo caso o encoder esteja posicionado antes do sistema de engrenagens.
- 9. Adicione agora um bloco de multiplicação (**Programming>>Numeric**), conectando a saída do bloco anterior a uma das entradas e adicione uma constante com valor 360 na outra entrada. Esse bloco matemático transforma a unidade dos dados lidos no encoder para graus  $(°)$ .
- 10. Em seguida, adicione outro bloco de divisão (**Programming>>Numeric**), conectando a saída do bloco matemático anterior à entrada do numerador e uma constante com valor  $4096$  na entrada do denominador. Esse valor é referente à resolução do encoder utilizado.

#### SISTEMA DE CONTROLE PROPORCIONAL:

- 11. Agora, adicione no Painel Frontal um Pointer Slide (Num Ctrls) para colocar o valor do ângulo de referência.
- 12. Para visualizar graficamente a evolução da posição do eixo do motor e a referência desejada, adicione no Painel Frontal um Waveform Chart (Graph Indicators). Na janela de Diagrama de Blocos, adicione um bloco Bundle (Programming  $\gg$  Cluster & Variant), conecte a saída do ângulo de referência e a leitura do encoder às entradas element 0 e element 1, respectivamente. Conecte a saída output cluster do bloco Bundle à entrada do bloco criado pelo Waveform Chart.
- 13. Em seguida, calcule o erro entre o ângulo de referência e o ângulo medido pelo encoder. Adicione um bloco de subtração (**Programming>>Numeric**) para calcular o erro. Conecte na entrada superior  $(+)$  do bloco de subtração o valor

do ângulo de referência (saída do controlador numérico adicionado no passo 12), e na entrada inferior (-) do bloco de subtração o valor do ângulo obtido a partir do encoder (saída do bloco de divisão adicionado no passo 10).

- 14. Adicione no Painel Frontal um controle numérico (Num Ctrls) para colocar o valor do ganho Proporcional  $K_p$ .
- 15. Multiplique o ganho proporcional  $K_p$  com o valor de erro do ângulo, adicionando um bloco de multiplicação (Programming>>Numeric). Em uma das entradas do bloco conecte o valor do erro do ângulo (saída do bloco de subtração), e na outra entrada conecte o valor do ganho Proporcional. O valor que sai deste bloco de multiplicação é o valor de tensão que deve ser aplicado ao motor para que seja alcançada a posição desejada.

#### ACIONAMENTO DO MOTOR CC:

- 16. Para que o motor n˜ao receba valores de tens˜ao acima do permitido, adicione o bloco In Range and Coerce (Programming >> Comparison) para que o mesmo opere na faixa de 6 à -6 V. Desse modo, adicione um constante com valor 6 na entrada de upper limit, uma constante com valor -6 na entrada de lower limit e na entrada x conecte a saída do bloco de multiplicação adicionado no passo anterior.
- 17. Para controlar a habilitação de envio de tensão para o motor, inicialmente adicione no Painel Frontal um Push Button (Buttons). Agora, na janela de Diagrama de Blocos, adicione o bloco Select (Programming >> Comparison >> Select). Conecte a saída do bloco In Range and Coerce, adicionado no passo 17, na entrada t, adicione uma constante com o valor 0 na entrada f, e por fim, conecte o **Push Button** na entrada s. Assim, se o controlador não estiver habilitado, o sistema enviará tensão nula ao motor.
- 18. Crie uma variável local do Push Button (Create  $\gg$  Local Variable) e coloque-a do lado externo da estrutura **Timed Loop**. Adicione à sua entrada uma constante com o valor  $\bf{F}$  (Create  $\bf{F}$  Constant). Esse procedimento faz com que o controlador esteja sempre desabilitado quando o instrumento virtual  $é$  reiniciado.
- 19. Na lateral esquerda e externa ao bloco Timed Loop, adicione outro bloco Create Channel (MeasurementI/O  $\gg$  NI-DAQmx) e selecione o modo Voltage (A0 Voltage>>Analog output>>Voltage). Em seguida adicione duas constantes a esse bloco: minimum value e maximun value, com os valores -6 e  $+6$ , que são as limitações da tensão enviada ao motor CC. Na entrada **Physical** channels desse mesmo bloco adicione outra constante, selecionando-a como I/0 Dev1/ao0.
- 20. Ainda no exterior do bloco Timed Loop, adicione outro bloco Start (Programming  $>>$  MeasurementI/O  $>>$  NI-DAQmx) e conecte-o ao bloco Voltage através dos sinais task out→task/channels in e error out→error in.
- 21. Agora, dentro da estrutura Timed Loop, adicione um bloco Write (Measurement  $I/O \gg NI-DAQmx \gg Write$ . Selecione o modo Analog DBL 1Chan 1Samp (Analog >> Single Channel >> Single Sample >> DBL). Conecte as entradas task/channels in e error in às saídas task out e error out, respectivamente, do bloco Start, adicionado no passo anterior. Em seguida conecte a saída do bloco Select, adicionado no passo 18, na entrada data.
- 22. Para visualizar graficamente a evolução da tensão no motor, adicione no Painel Frontal um Waveform Chart (Graph Indicators). Na janela de Diagrama de Blocos, conecte a saída do bloco Select.
- 23. Na lateral direita e externa ao bloco Timed Loop, adicione outro bloco Stop (Measurement  $I/O >> NI-DAQmx$ ) e conecte as entradas task/channels in e error in às saídas task out e error out, respectivamente, do bloco Write, adicionado no passo anterior. Em seguida, adicione outro bloco Clear (Measurement  $I/O >> NI-DAQmx$  e conecte-o ao bloco Stop da mesma forma.

Seguindo estes passos, o **Painel Frontal** e o **Diagrama de Blocos** deverão ficar similares às Figuras 1.3 e 1.4.

Dica: Configure o Waveform Chart no Painel Frontal para melhor visualização das curvas. Clique com o botão direito no gráfico e selecione para exibir a barra de rolagem no eixo x (Properties >> Appearance >> [show x scroll bar]). Em (Properties >> Scales), defina o grid style para os eixos x e y selecionando a  $3<sup>a</sup>$ 

opção. Retire a seleção no item autoscale e defina a escala fixa para o eixo  $x$  de  $0$ a 10000 e para o eixo y de -10 a 30. Selecione o item scale x ticks. Novamente clicando com o botão direito no gráfico, em (Chart History Length), insira o valor 10000 para determinar o tamanho do buffer de dados do gráfico. Em  $(Y \text{ scale})$ , tire a seleção da opção Loose Fit.

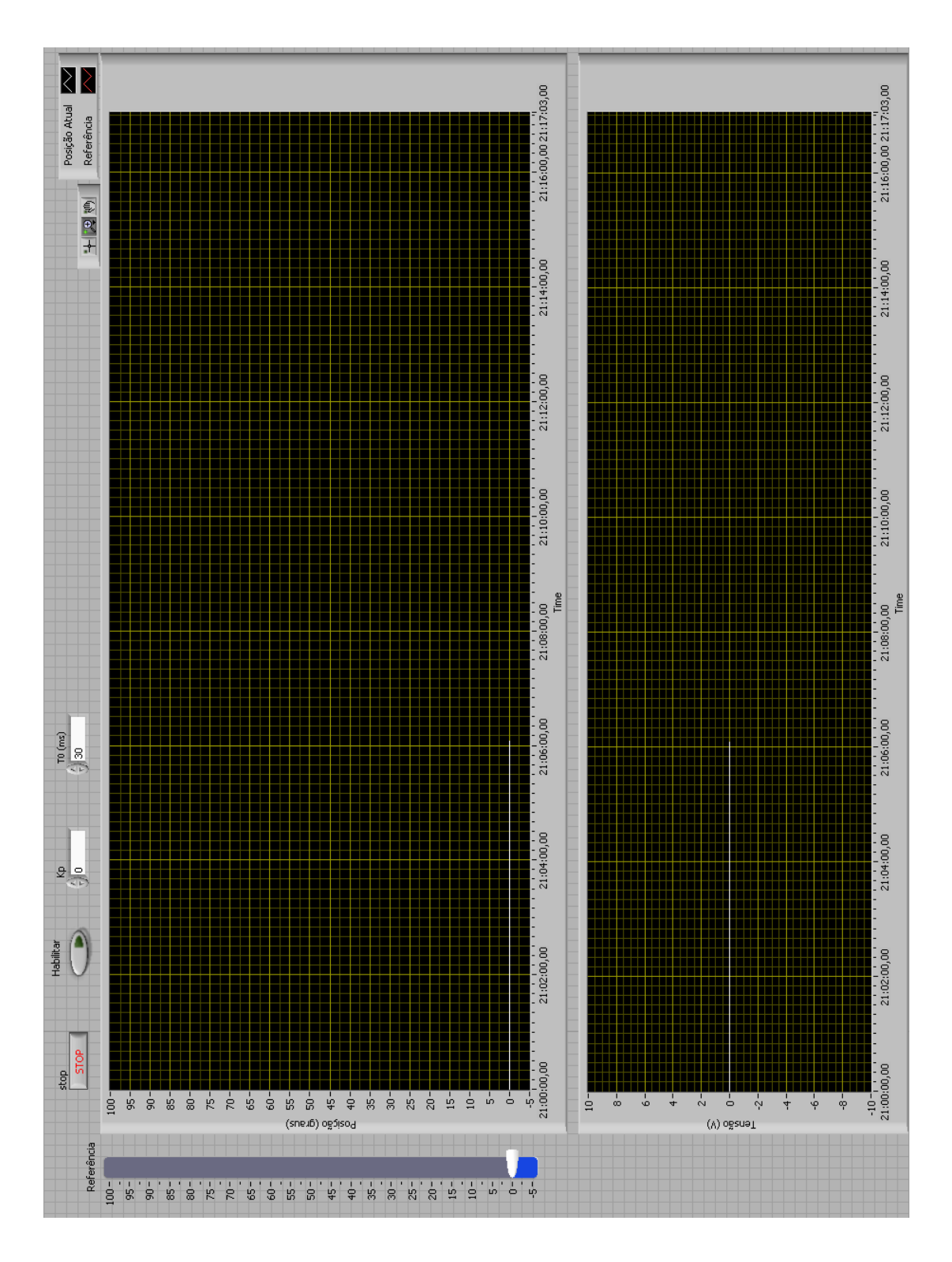

Figura 1.3: Painel Frontal do controlador proporcional.

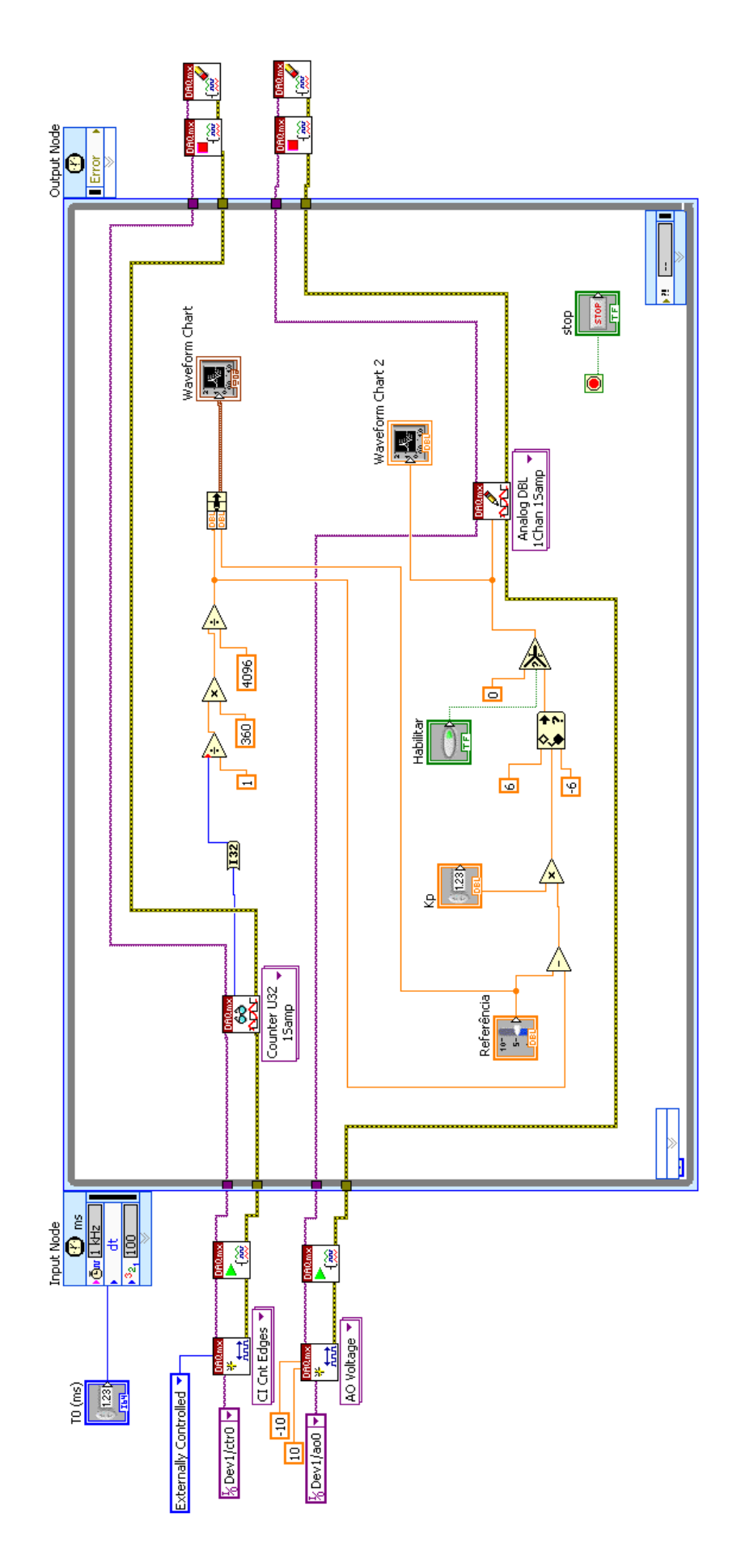

Figura 1.4: Diagrama de Blocos do controlador proporcional.

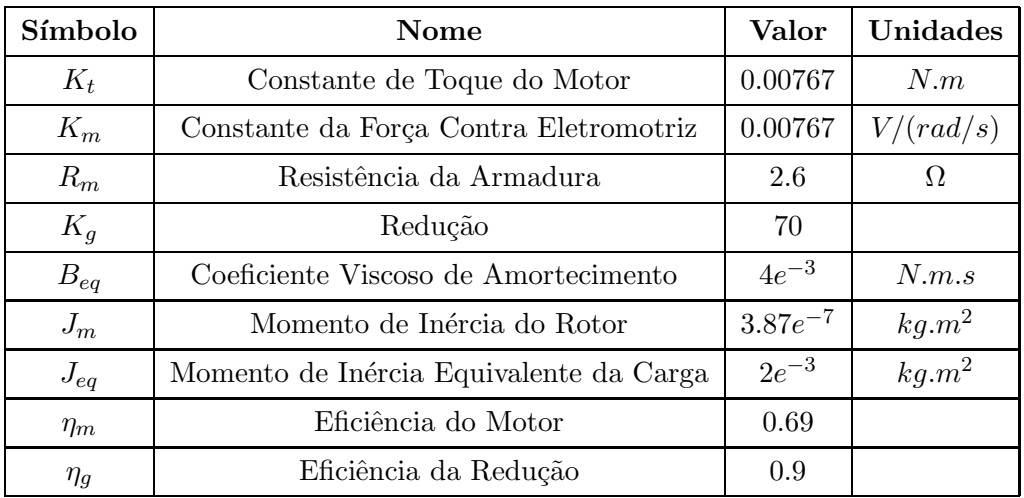

# 1.5 Apêndice A: Parâmetros do motor (SRV02 - Quanser)

# Prática 01 - Controle Proporcional

Data:

Integrantes do Grupo:

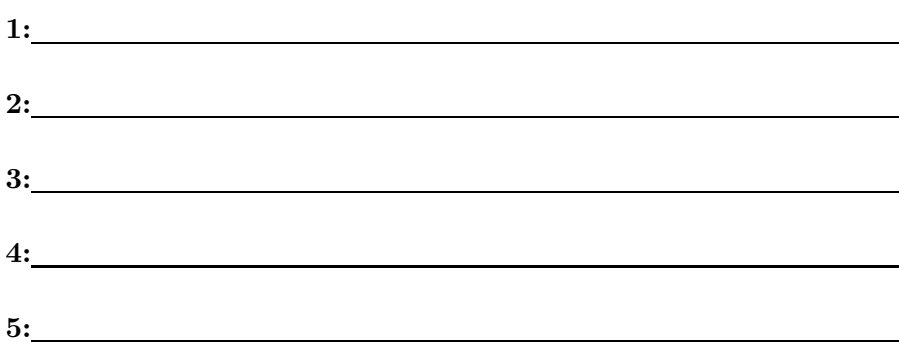

#### 1. Preencha a tabela abaixo

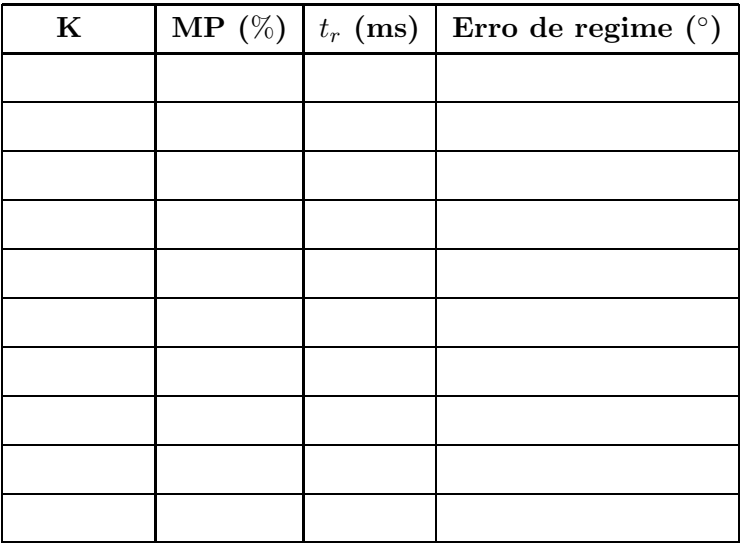

2. Analise o efeito do ganho K no sobre-sinal  $(MP\%)$  e no tempo de subida  $(t<sub>r</sub>)$ .